# Registering for a Keystone Login & Signing In to PA-SHARE

**Becoming a PA-SHARE registered user is a two-step process.** You must first register for a Keystone Login account and then sign in to PA-SHARE. Keystone login is the commonwealth's online user authentication system. Once you have signed in to PA-SHARE, you are considered a Basic user.

**Note!** If you work for the Commonwealth of Pennsylvania and have a "pa.gov" email, you do not need to register for a Keystone login. You will sign in to PA-SHARE with your CWOPA email and password.

#### **Step 1: Keystone Login Registration**: keystonelogin.pa.gov

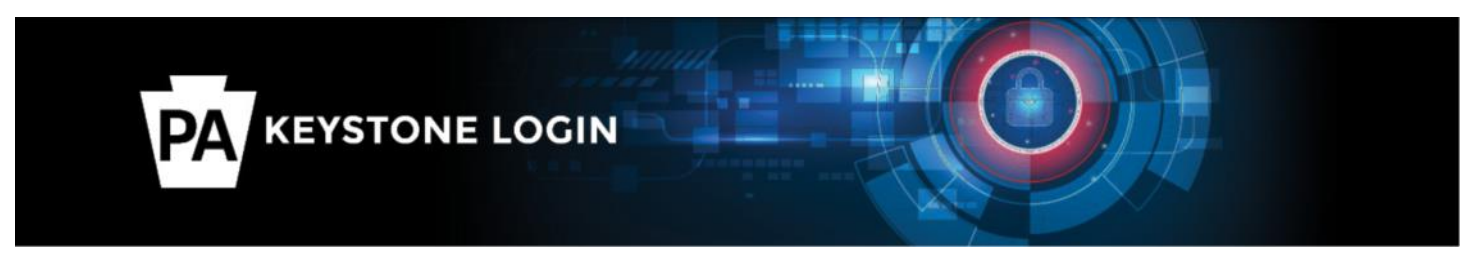

**Go to the Keystone login website and click "Register" to create your personal Keystone login.** The username and password you create here will be your username and password for PA-SHARE. *Wait at least 30 minutes between creating your Keystone login and signing in to PA-SHARE.*

**Important!** Your username cannot be your email address or include any special characters like @#% and you must include an email address in the "Contact Information" section to sign in to PA-SHARE.

If you have a Keystone login, click "Log In" to sign in to verify your credentials work and your email is listed before signing in to PA-SHARE. Keystone login help can assist with resetting a username and account problems.

### **Step 2: Sign in to PA-SHARE**: https://share.phmc.pa.gov/

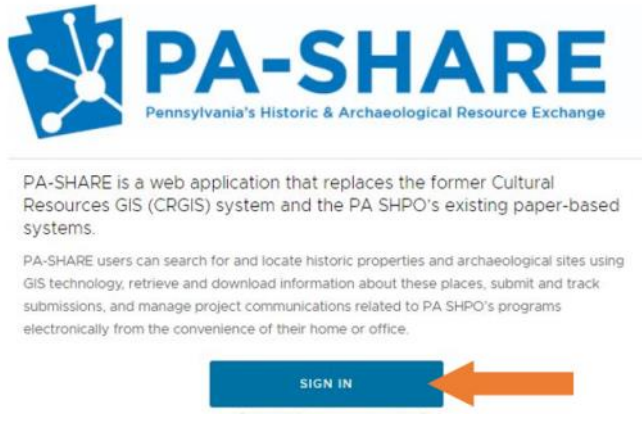

**Go to the PA-SHARE website and click "Sign In."** PA-SHARE can be used in Chrome, Edge or Firefox. Internet Explorer is not supported.

Next, a disclaimer window will appear. Click "I Accept" to continue. **Important!** Make sure your browser is set to allow pop-ups.

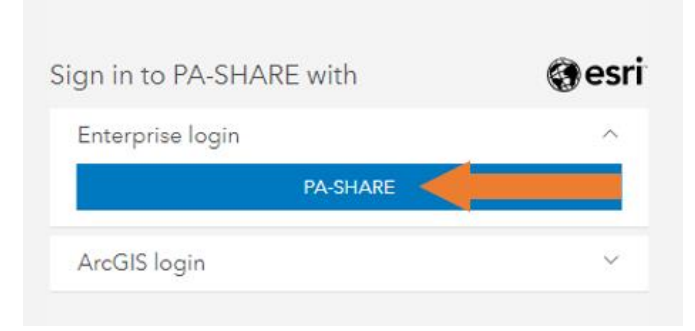

After the disclaimer disappears, a window titled "Sign In to PA-SHARE with" will appear.

**Click the blue "PA-SHARE" button in the "Enterprise login" box.** If you do see the blue "PA-SHARE" button, click in the "Enterprise login" box to open it.

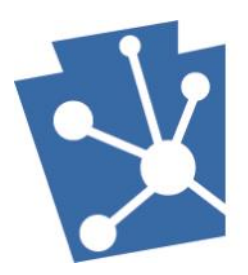

# Registering for a Keystone Login & Signing In to PA-SHARE

#### **Step 2: Sign in to PA-SHARE** (cont'd)

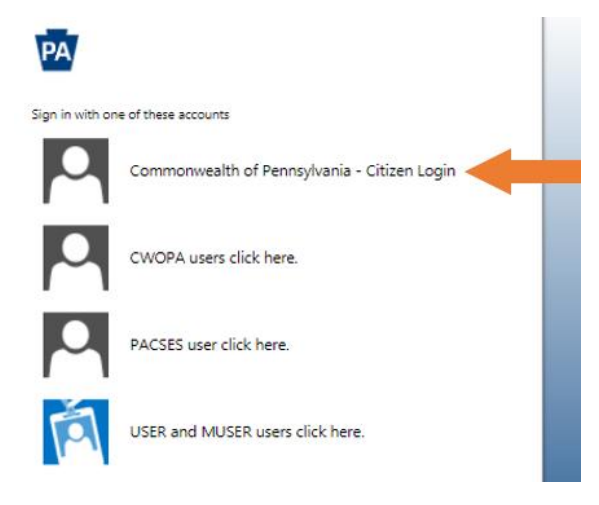

Next, another window titled "Sign in with one of these accounts" will appear on your screen.

**Click "Commonwealth of Pennsylvania – Citizen Login" to log in using your Keystone login.**

# PA Commonwealth Of Pennsylvania -Citizen Login Username Password Sign in

Finally, a third window titled "Commonwealth of Pennsylvania – Citizen Login" will appear on your screen.

**Type in your Keystone login username and password and then click "Sign in."**

**You have successfully signed in as a registered user with Keystone Login when you see the "Welcome to PA-SHARE" screen.**

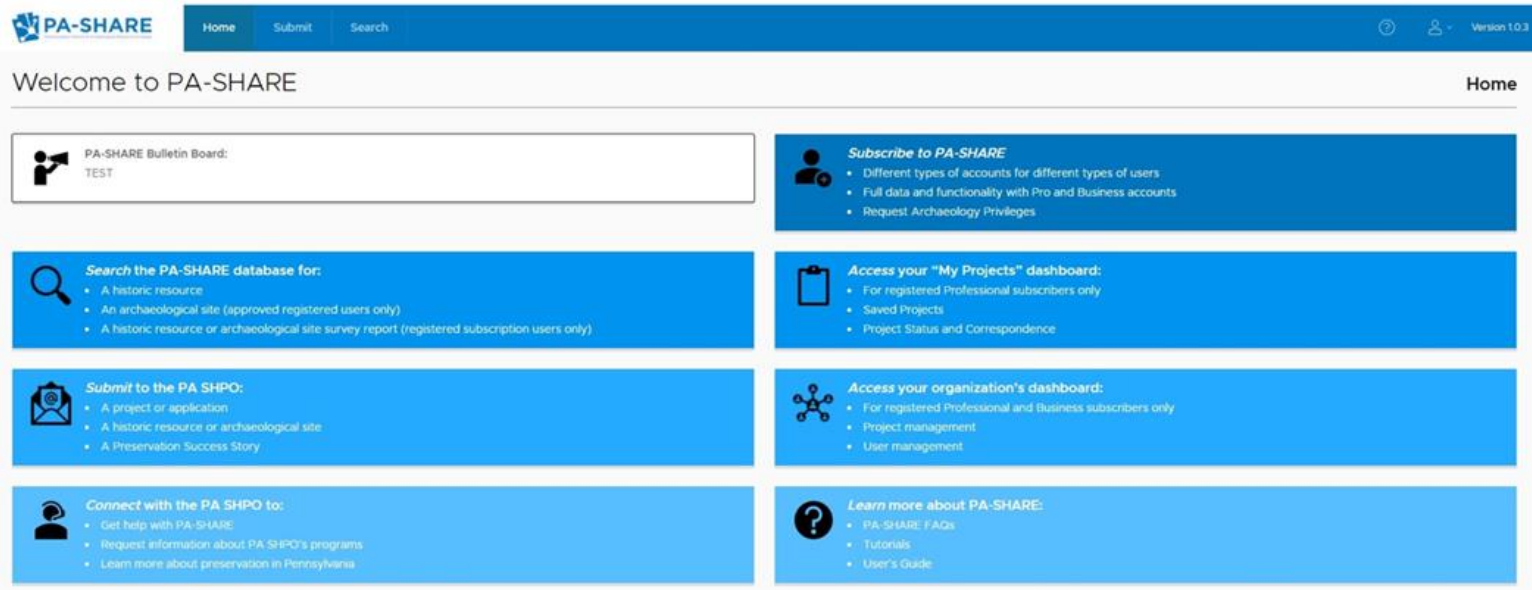

**Need Help?** Contact the PA-SHARE Help Desk at pashare@pa.gov